## How to View & Accept the DACC Annual Notice Agreement

## Note: This task must be completed before a student can register for the next semester.

In order to meet federal compliance requirements and inform all students and potential students of important information during their educational journey, each college must provide access to specific data, policies, and procedures. This information is designed to help you make informed decisions.

To make sure each student/potential student knows the information exists, students must view and accept an Annual Notice before they are allowed to register for the upcoming term. With Summer/Fall 2024 registration starting April 15, 2024, we wanted to give you a heads-up about the process. This process will only need to be done once a year. Please take a minute to follow the steps below. This process is completed in your Self Service account which can be accessed through the *my***DACC** icon on the DACC website.

1. Visit dacc.edu website and click on the *my*DACC icon.

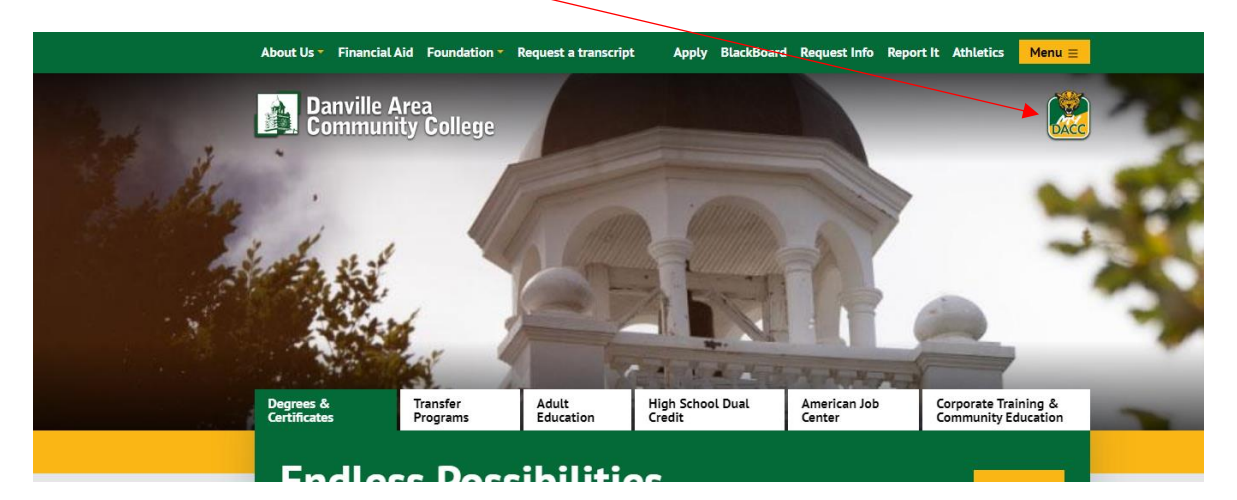

2. Log into your Self Service account

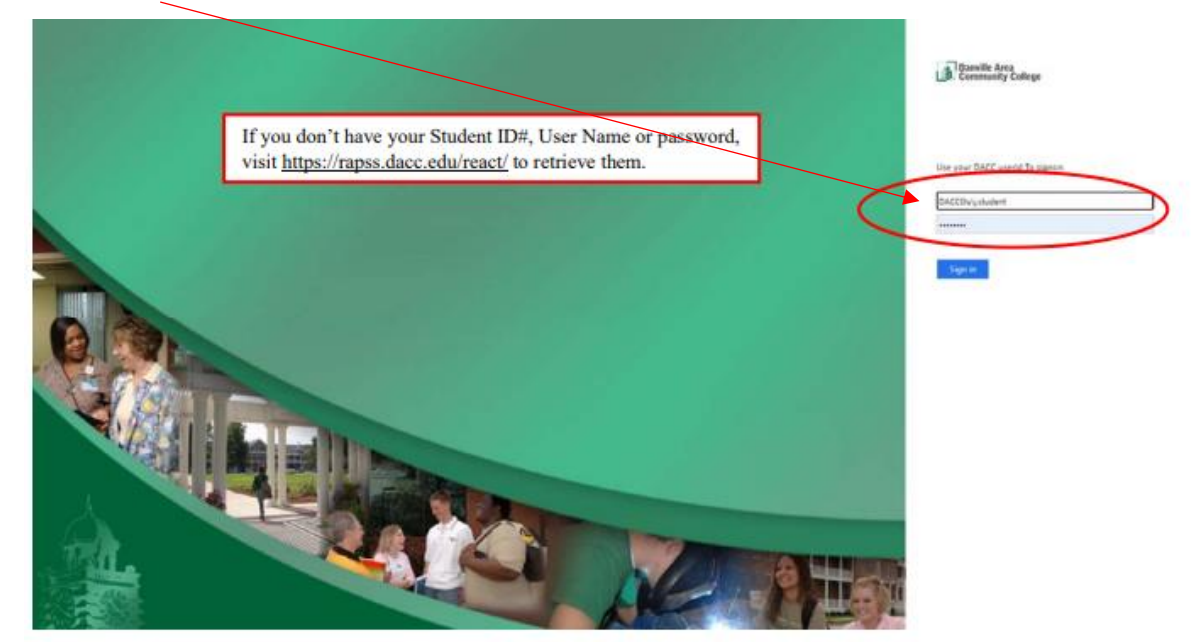

3. In *my*DACC locate Annual Notice Agreement card and click on the Accept Notice Agreement button. Note: the Accept Notice Agreement and View Annual Notice buttons will appear when you hover over the card.

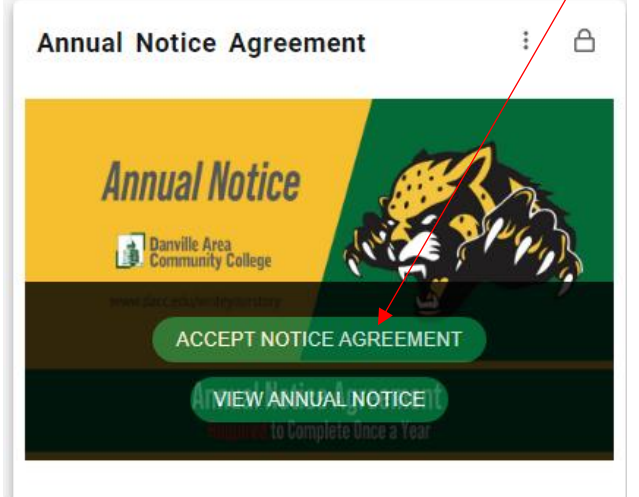

## 4. Click on the View link.

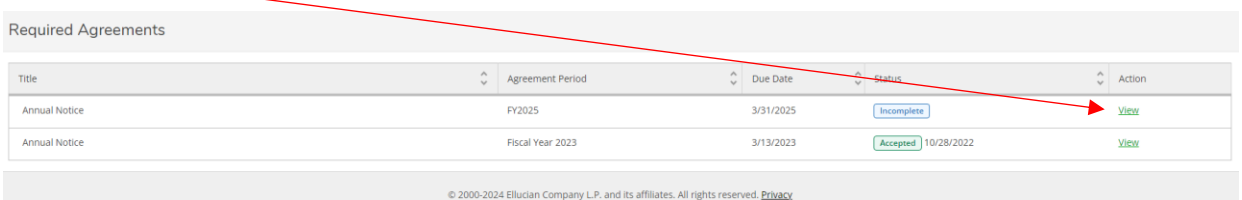

## 5. Click on the Accept button after reviewing the Annual Notice.

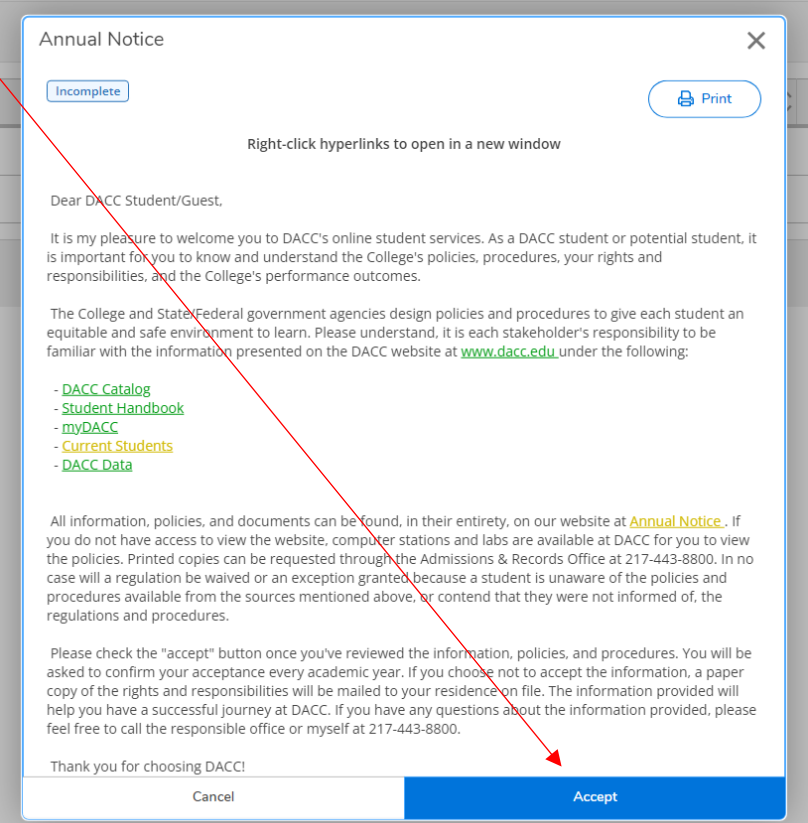

6. Once you've completed the task, you will have an "accepted" status with the date completed.

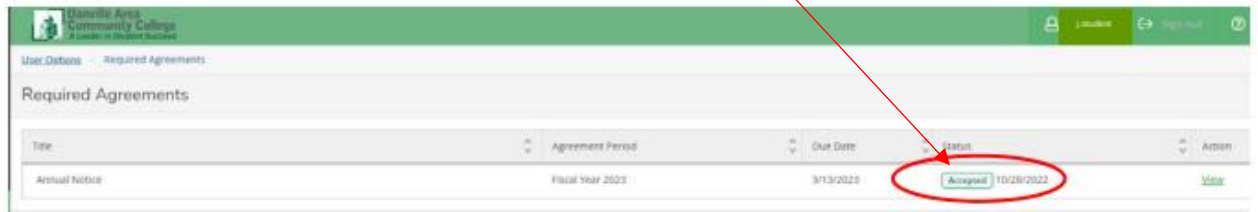

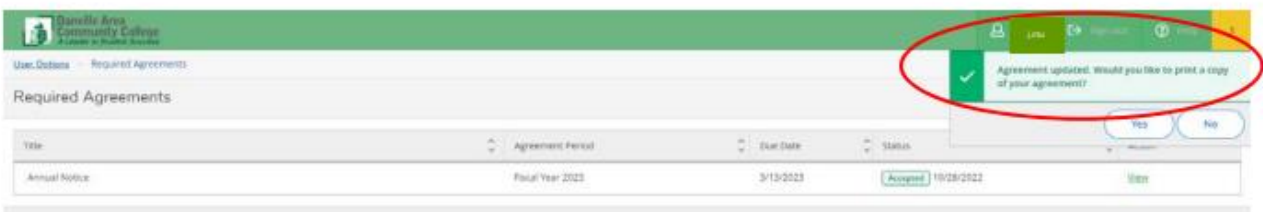

**Now, you are ready to register and make informed decisions!**